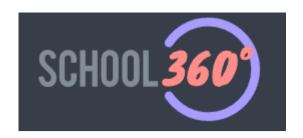

## **School 360 User Guide**

www.school360.co.uk

1. Navigate to school360.co.uk using a web browser.

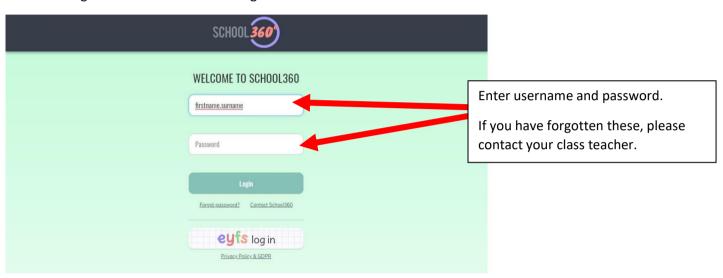

2. This is the homepage. It may look slightly different to this if you have customised your homepage.

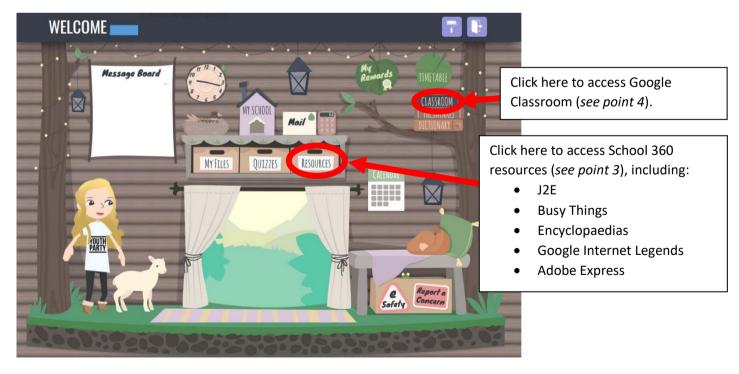

3. Clicking on Resources will take you to a screen like the one below. Your teacher might ask you to complete activities and games that can be found here. Accessing resources through School 360 will sign you in to them automatically, so you don't need to remember even more passwords!

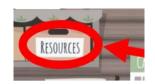

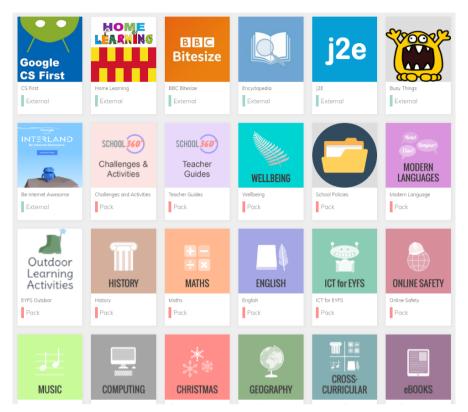

4. Clicking on Classroom will take you to Google Classroom. You should see a screen similar to the one below. Click on the name of your class.

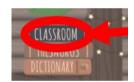

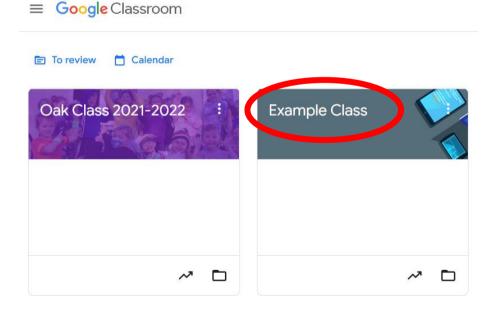

5. This is the Class Stream, which is the main class page. Work that has been set, as well as posts and comments, will appear here.

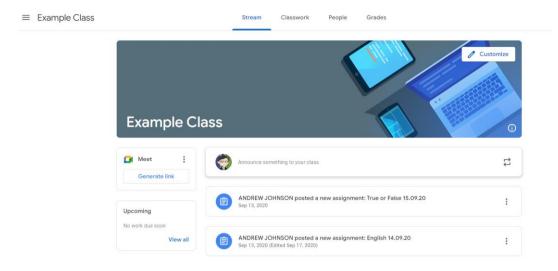

6. To access work that has been set, click Classwork.

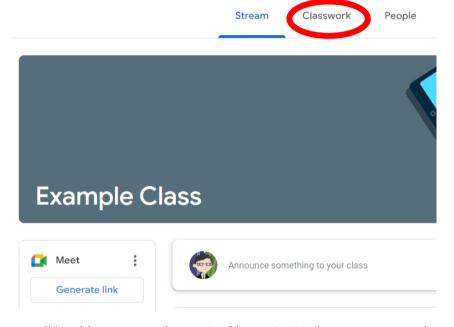

7. Under Classwork, you will be able to see work organised by topic. Work may or may not have a due date. It may be an assignment or a quiz. Simply click on an activity to begin.

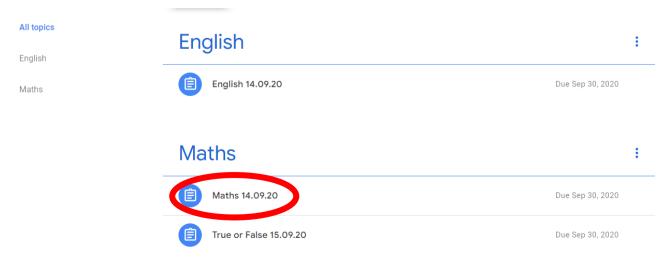

8.a. After clicking an activity, it will expand to show further information. If the task is a quiz, click on the name of the quiz to begin.

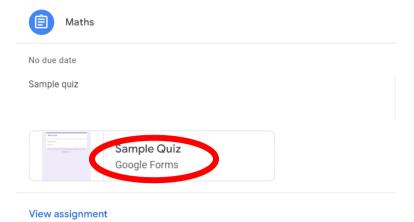

8.b. The quiz should appear. Questions may be multiple choice or may require a typed answer. Once you have completed a quiz, you need to press Submit.

| Ī | Sample Quiz                                                                                          |
|---|----------------------------------------------------------------------------------------------------|
|   | andrew.johnson@school360.co.uk Switch account  Your email will be recorded when you submit this form |
|   | What is 1 + 1?                                                                                       |
|   | O 11                                                                                                 |
|   | O 2                                                                                                  |
|   | 999                                                                                                  |
|   |                                                                                                    |
|   | Submit                                                                                               |

9.a. If the task is an assignment, first click view assignment. You will see a page giving details about that assignment.

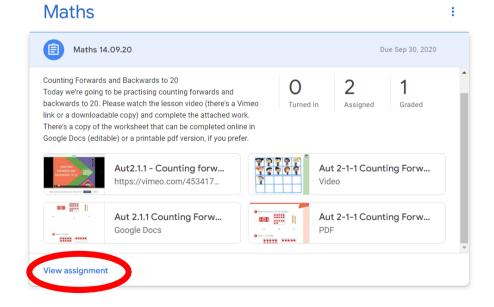

9.b. Depending on the assignment, you may have to use a file that your teacher has attached or you may have to create your own and send it to your teacher. Your teacher will let you know which you need to do.

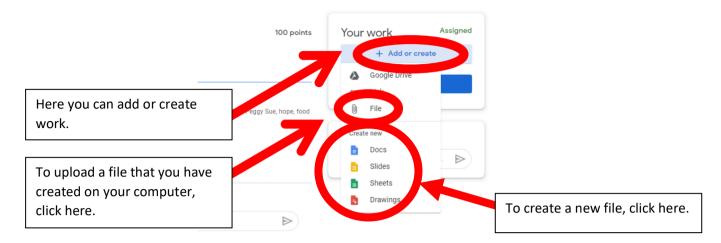

9.c. When you have finished your assignment, remember to hand it in.

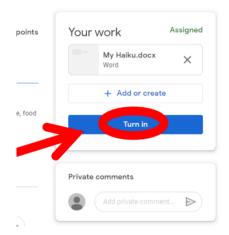

10. If you need to get back to the Class Stream (the main class page), click the class name in the left hand corner.

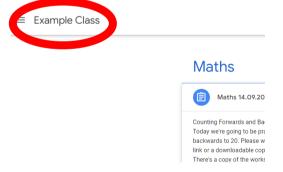

11. Your teacher may post things on the Class Stream. Depending on your class, you may be able to reply to your teacher's post with comments, or make posts of your own. Please remember that everyone in the class can see what you post and that what you write should be appropriate.

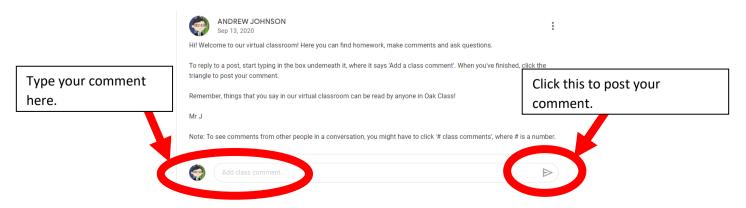

12. If you want to ask to add a comment that only your teacher can see, this can be done on the page for an assignment.

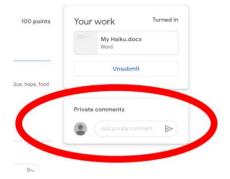

13. If your teacher invites you to an online video lesson, the link can be found next to the Class Stream.

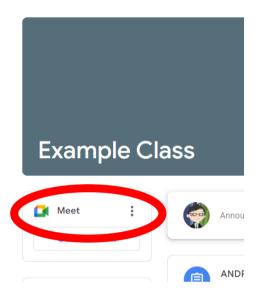